# **Smart Office Desktop Quick Reference Guide**

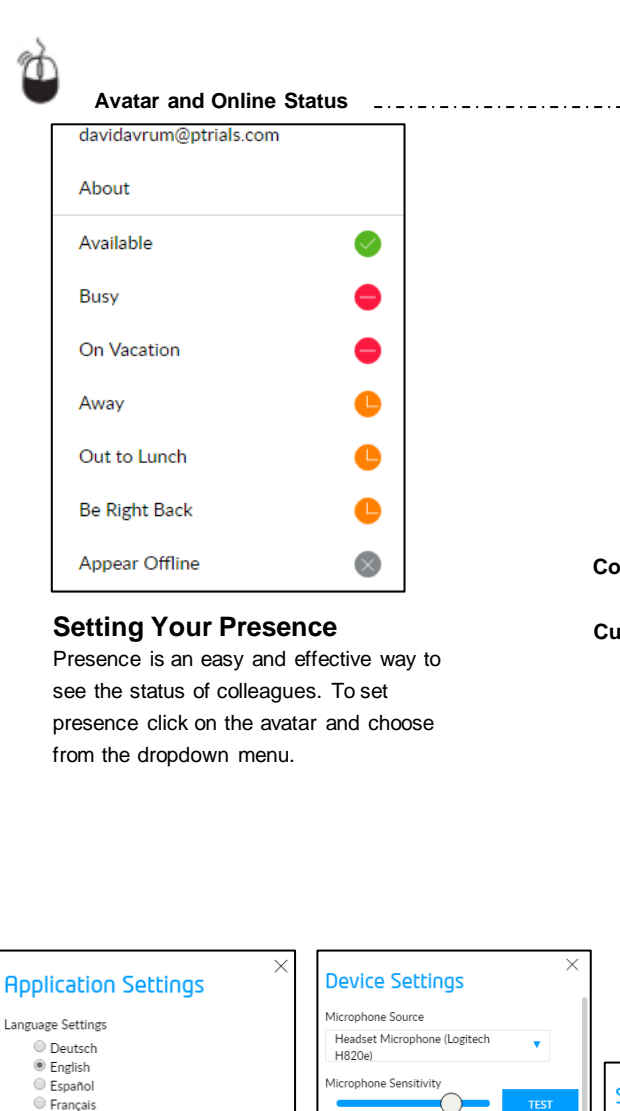

Português

○日本語

⊙ 한국어

O Dark

<sup>O</sup> Light

Skype UserId

Skype Password

Click To Call Setting Confirm call

Enable Skype for Business Presence

**CANCEL** 

**ACCEPT** 

Display mode

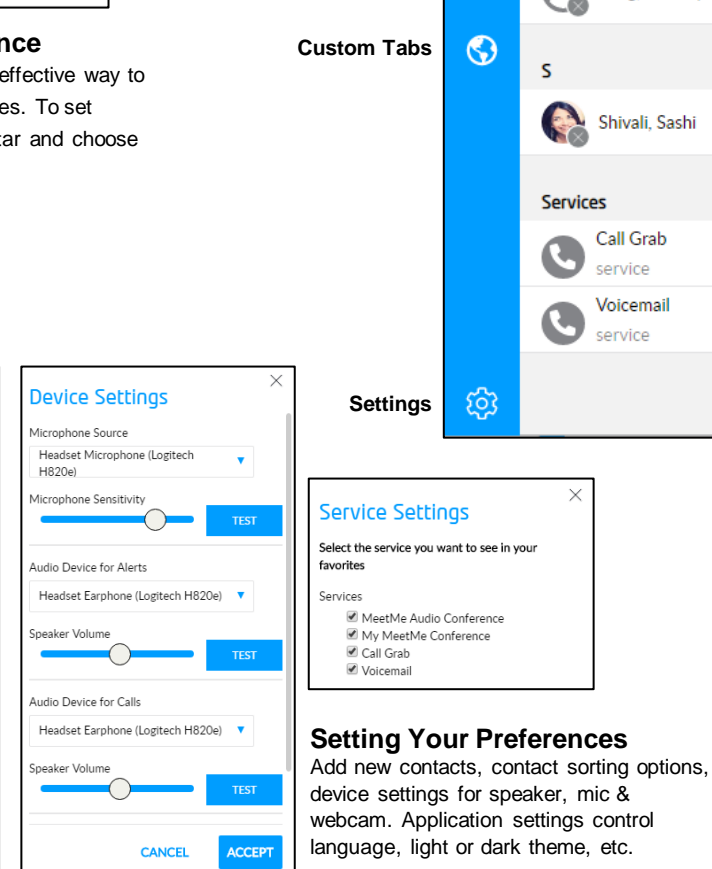

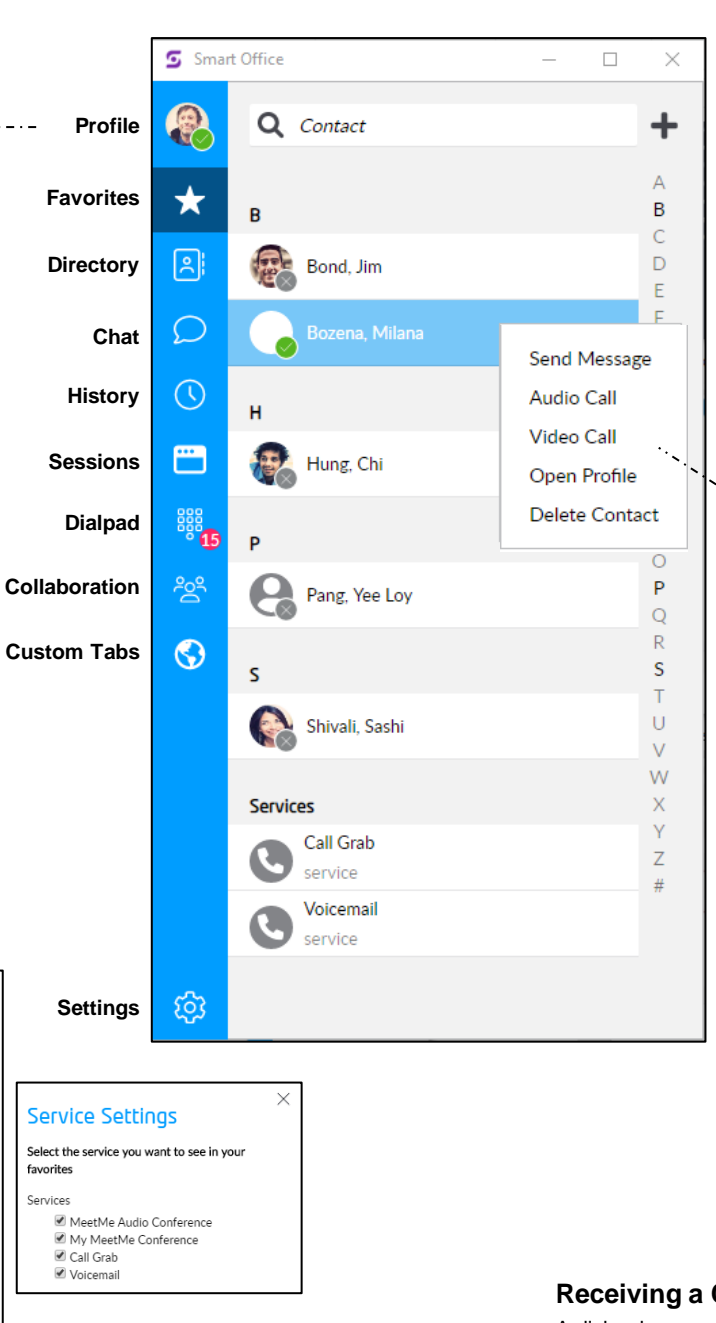

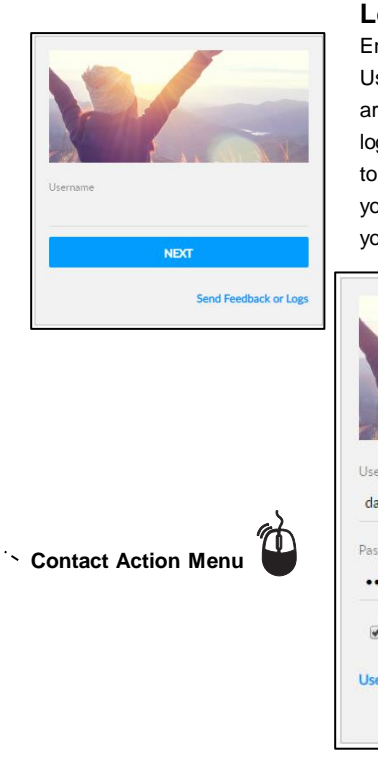

### **Logging In**

Enter your administrator provided Username and click NEXT. If you are enabled for single sign-on (SSO), login with your corporate credentials to authenticate & complete login. If you are not enabled for SSO, enter your password and click LOGIN.

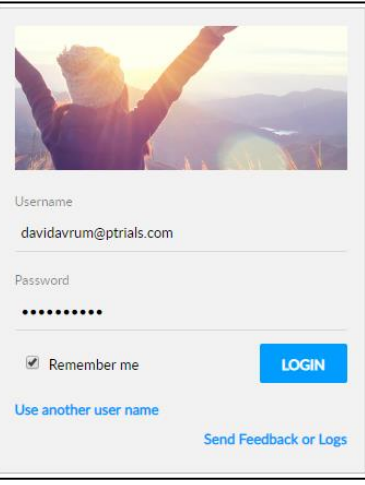

## **Interacting with Contacts**

Initiate instant messages, audio calls, and video calls by clicking on contacts that are in favorites, directory, and history. See their phone & online presence & choose the best way to interact.

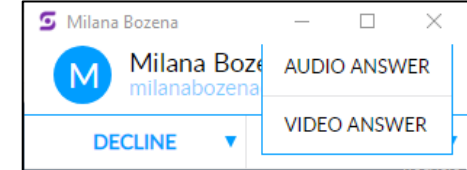

## **Receiving a Call**

A dialog box appears in the bottom right-hand corner of the screen when an incoming call is received. Choose to accept, decline, or ignore the call. If the incoming call is video enabled, a triangle symbol offers the option to choose whether to answer with audio or video.

## **Creating Favorites**

Adding favorites creates a quick way to check the availability (presence) of co-workers and quickly connect. Right click any favorite to send message, make audio/video call, view their profile or delete contact.

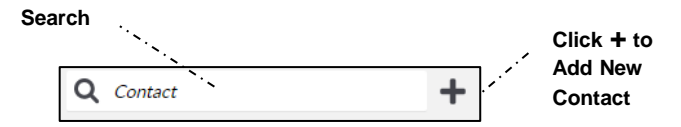

#### **Add a favorite from Directory:**

- 1. Search for a contact in the Directory tab, select the contact and right click on the contact's name
- 2. Select Add Contact
- 3. Check Show Availability
- 4. Click Accept

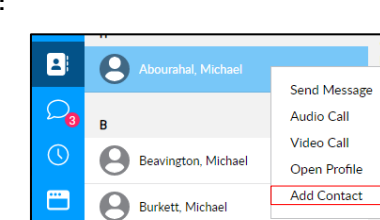

# **History**

Users can access their call, chat & collaboration history and access an action menu by right clicking on the entry to send message, make audio/video call or Add to Favorites. Missed calls will show as a number next to the history icon. Click the down arrow to filter by type or date.

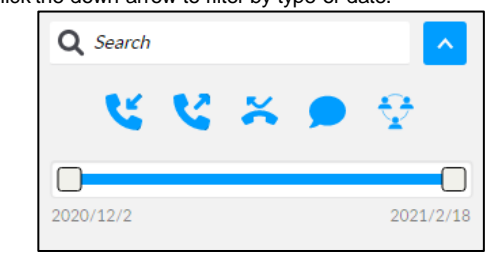

## **Finding Open Sessions**

The sessions tab shows all of the open sessions making it easy to switch between active conversations. Active Calls show phone icon. Active chat sessions show chat icon. Select any entry to bring that window to the foreground.

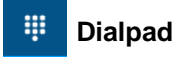

m

Use the dialpad to make audio or videocalls. You can click to enter number or paste numbers to call. Click the voicemail icon to check voicemail messages. A number will appear next to the dialpad icon with the number of unheard voicemail messages you have.

## **Conversation Controls**

Click on a contact to open a conversation window. Easily start an instant message, send emojis or use these controls to make an audio call, video call, or invite the contact to collaborate. When your have an active call, click the three dots to place the call on hold or initiate a transfer.

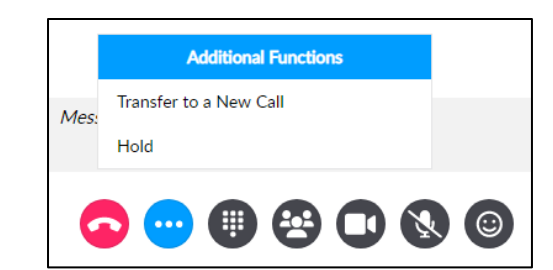

## **Call Controls**

Manage audio & video, launch the dialpad, send a collaboration link or access additional features using the call controls at the bottom of the conversation window.

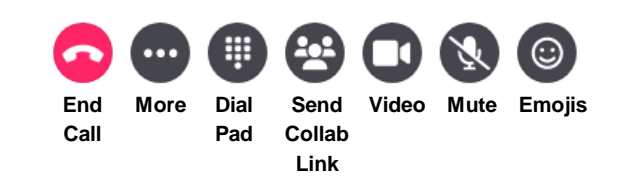

#### $rac{2}{2}$ **Collaboration (optional)**

Start a Smart Office Collaboration session, copy your collaboration room details to paste in another application or invite participiants via e-mail.

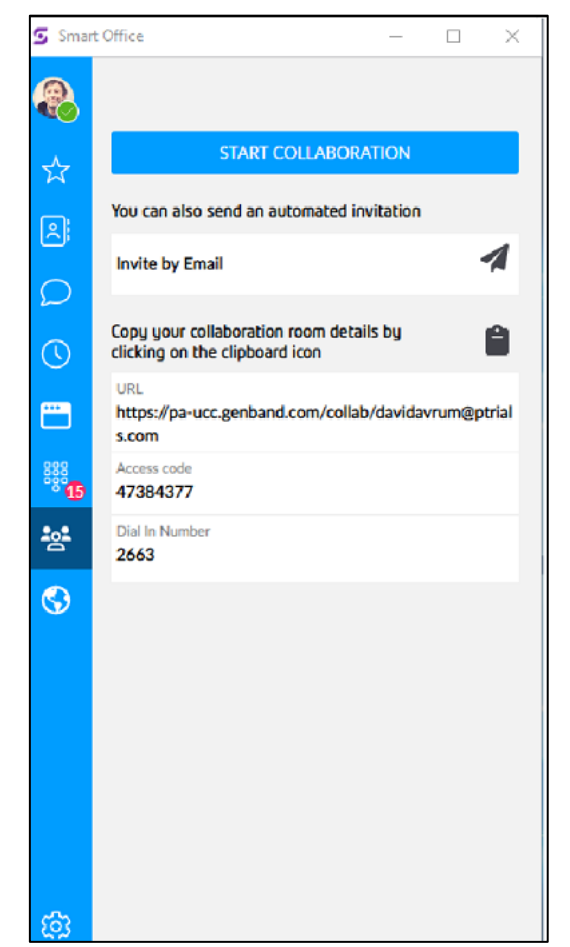

# **Directory**

Access Global Address Book to easily find and add contacts as favorites. Click any contact to open their profile & view details, click to start audio call, video call, chat and click to email. Right click any entry to send message, make audio/video call, view their profile or delete contact.

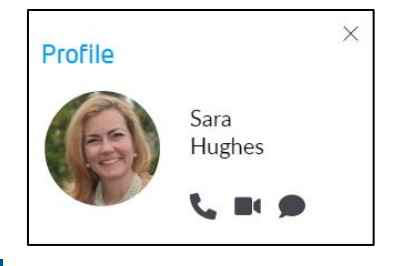

# **Chat**

The Chat tab provides a history of conversations and also provides notification of unread chat messages. Click a listing in the history to continue the conversation or right click on a contact to delete the conversation. You can also search the Chat history to locate a conversation.

## **Additional Icons**

Additional icons may appear on the left margin based upon your administrator or enterprise settings. (training, help, portals)